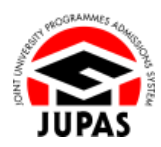

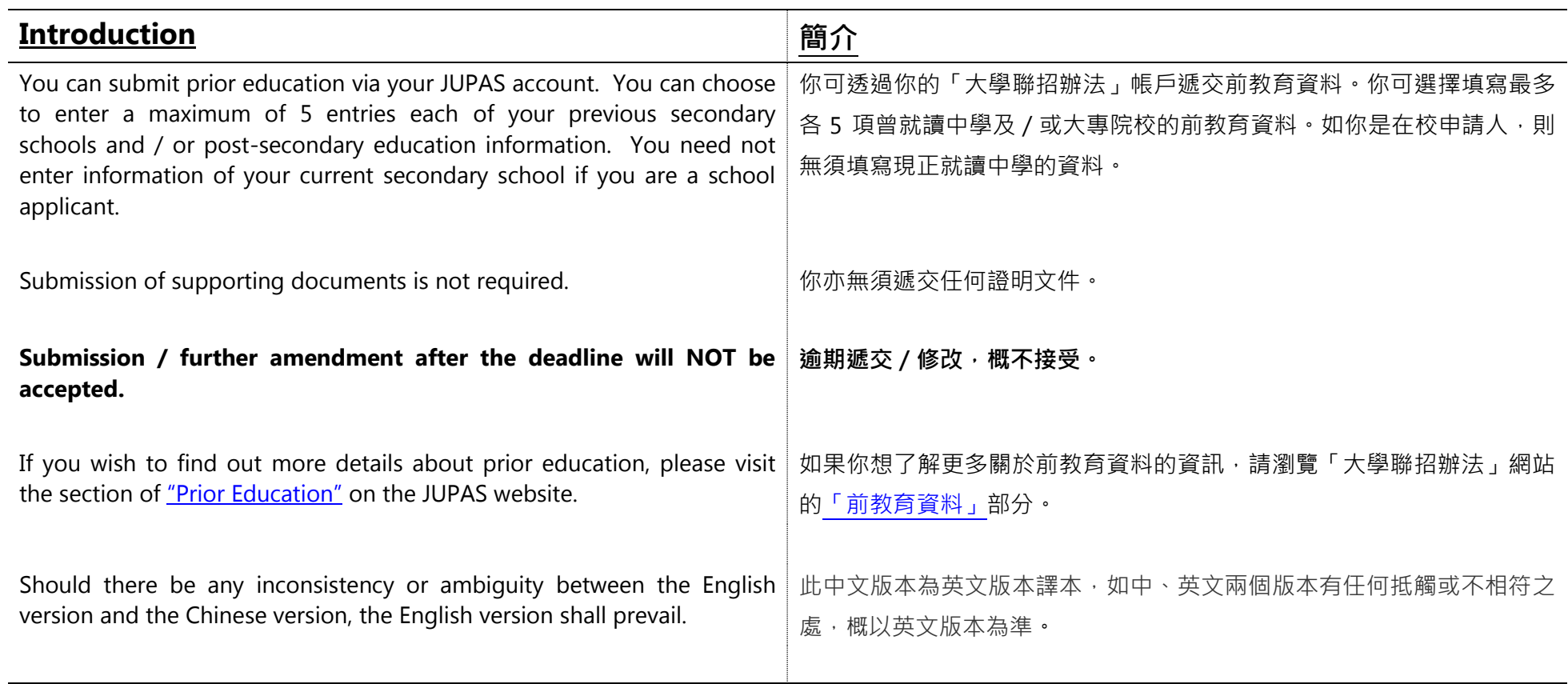

Last updated on 4 October 2024 於 2024 年 10 月 4 日更新

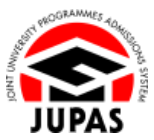

## **Enter Prior Education 輸入前教育資料**

1. Click **"My Application"** and then click **"Prior Education"**. 按**「My Application」**,然後按**「Prior Education」**。

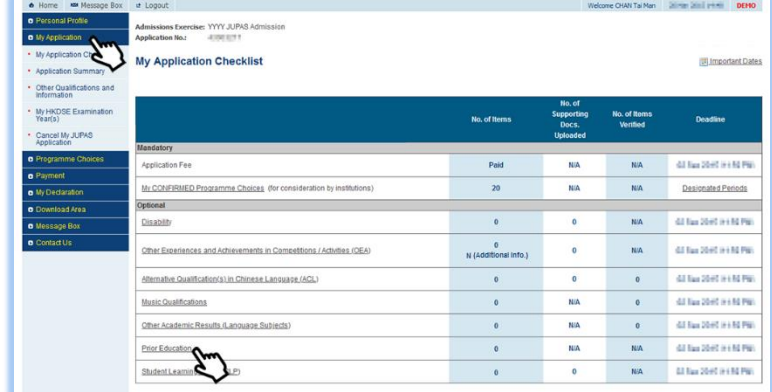

## 2. Click **"Edit"**.

按**「Edit」**。

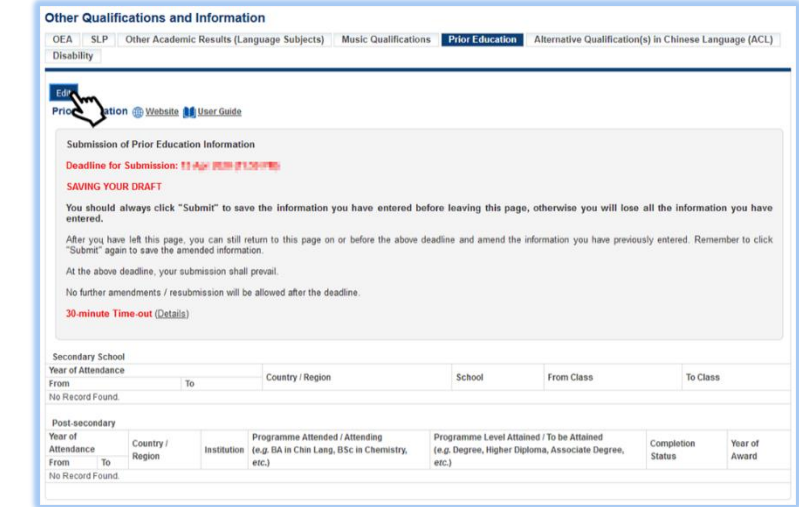

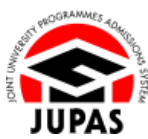

3. Click the respective **"Add button "** to add new item(s) under Secondary School and / or Post-secondary.

You can click the relevant respective **"Delete button "** to delete the item.

按對應的**「新增鍵 」**新增中學及/或專上教育項目。 你可按對應的**「刪除鍵 」**刪除該項目。

- 4. Enter the required information. 輸入所需的資料。
- 5. Click **"Submit"**. 按**「Submit」**。
- 6. Your Prior Education information has been submitted successfully. You can click **"Edit"** again to edit / remove the Prior Education information on or before the submission deadline.

你已成功遞交前教育資料。

你可於遞交限期前,再次按**「Edit」**更改/刪除前教育資料。

7. Check carefully the Prior Education inputted before leaving this page. 離開此頁面前,請細心查閱已輸入的前教育資料。

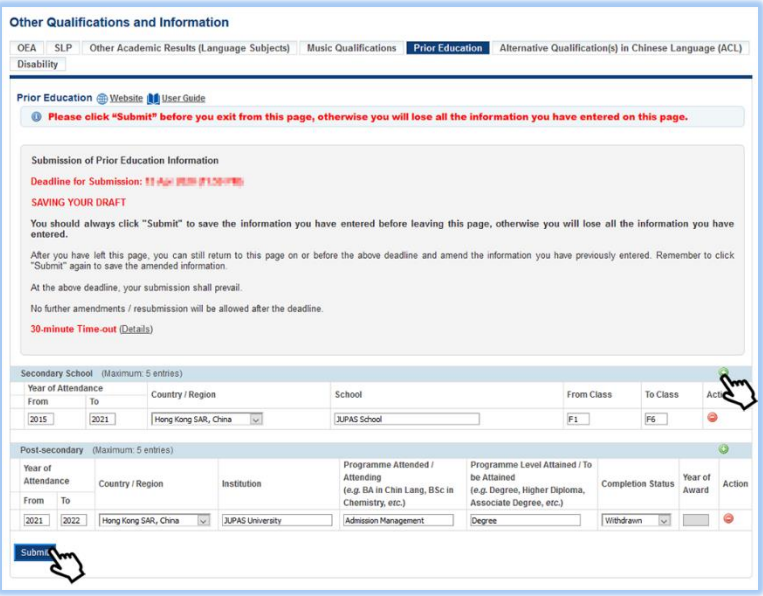

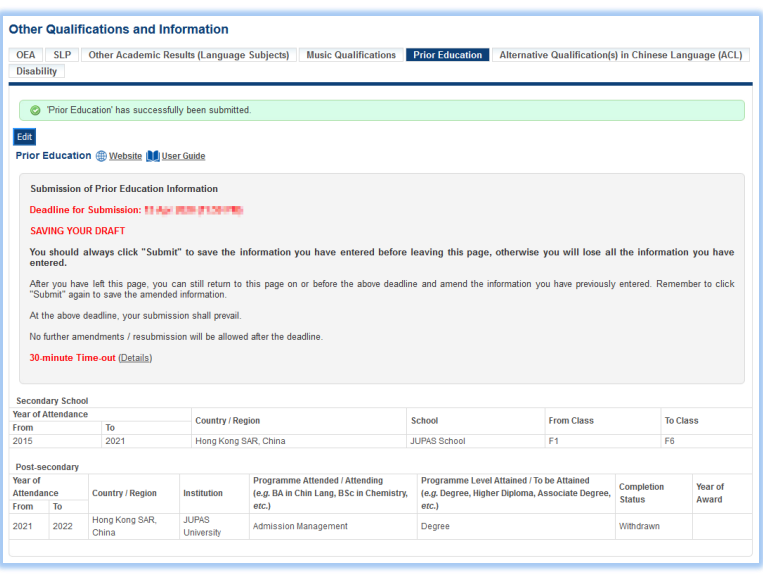